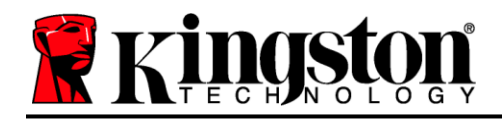

# **DataTraveler® Locker+ G3** 用户手册

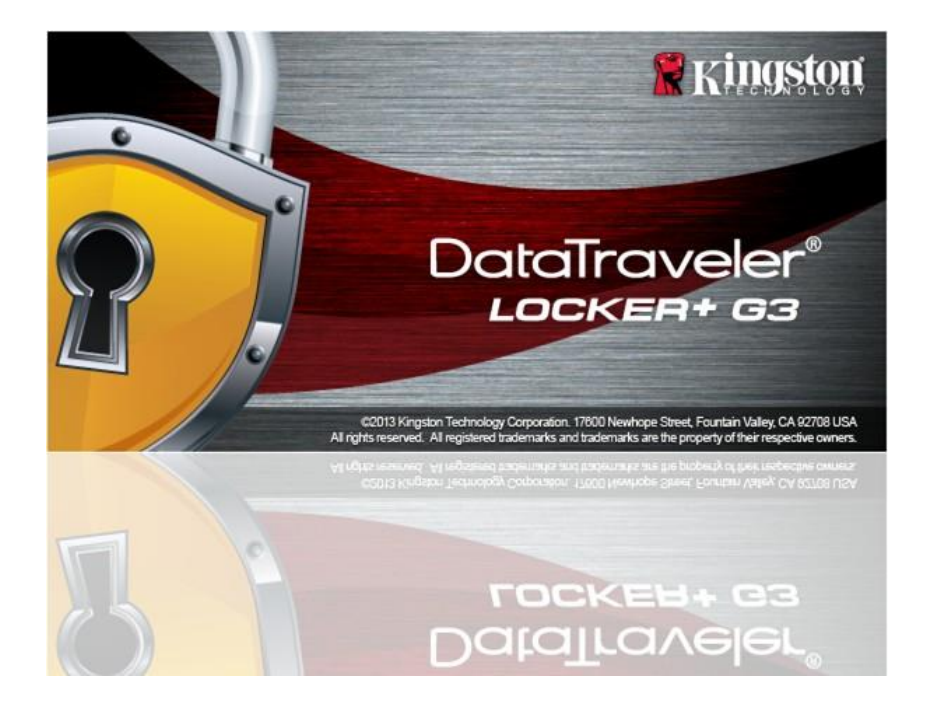

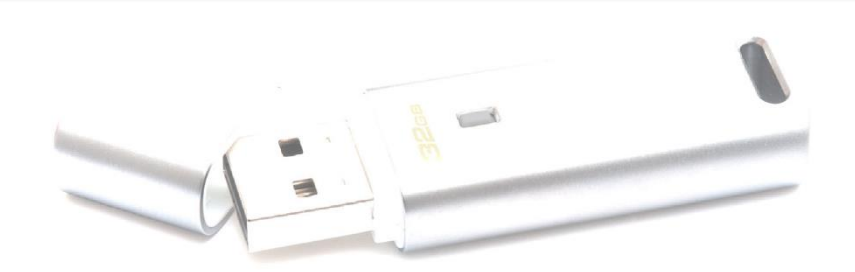

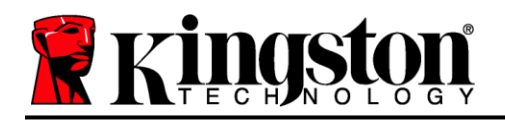

目录

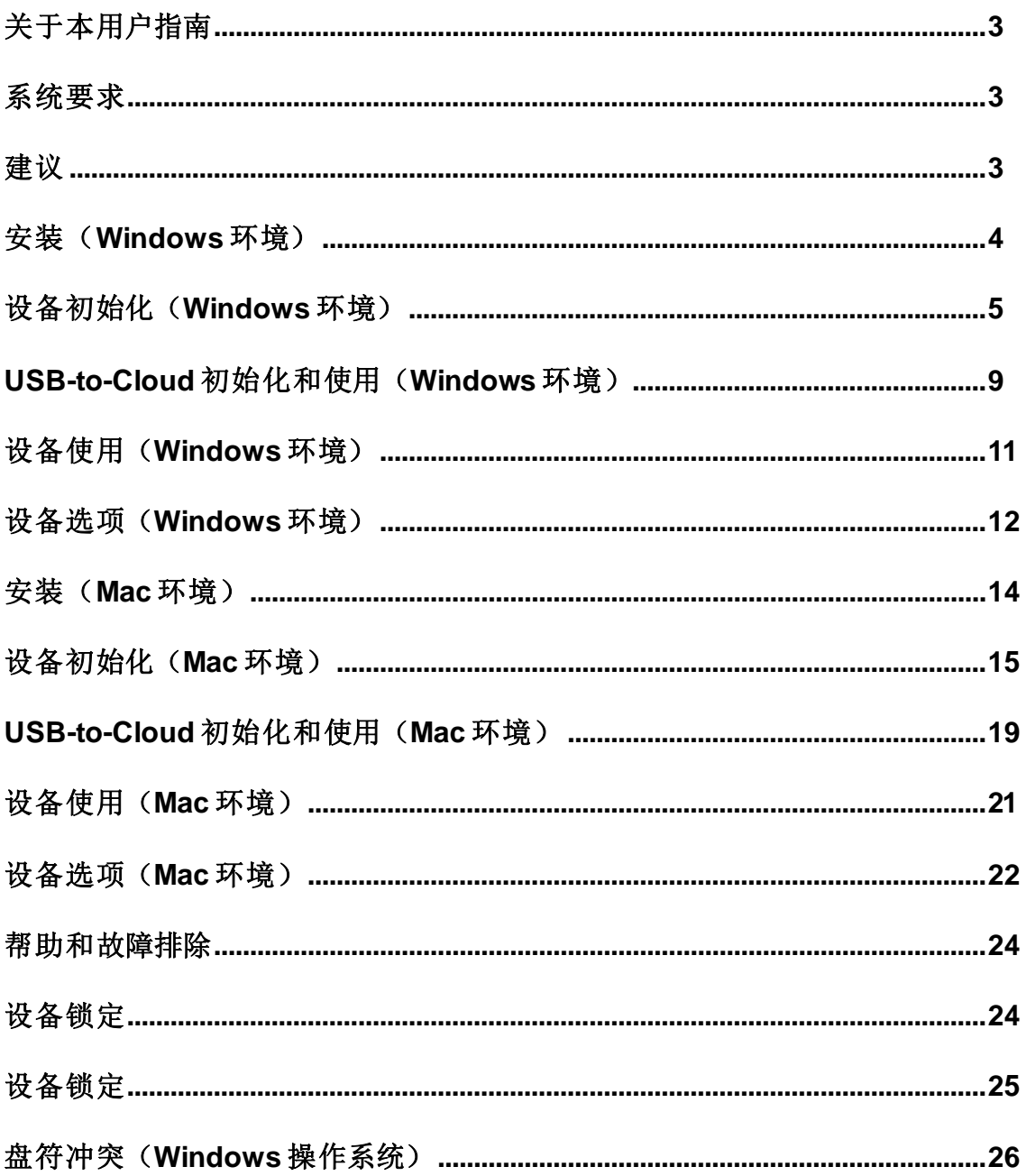

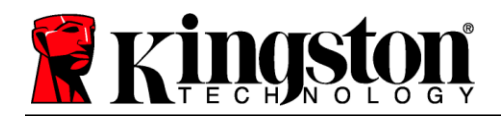

# 关于本用户指南 **(06122023)**

本用户手册适用于 DataTraveler® Locker+ G3 (之后简称为 DTL+ G3), 基于出厂外观, 没有进行定制。

# <span id="page-2-0"></span>系统要求

## **PC** 平台

- 等同于 Pentium III (或更快的) 处理器
- 15MB 可用磁盘空间
- USB 2.0 / 3.0 端口
- 在最后一个物理驱动器之后有两个连续的 驱动器号\*

#### **Mac** 平台

操作系统支持

**PC** 操作系统支持

 Windows 11 Windows® 10 有效的互联网连接

- 15MB 可用磁盘空间
- USB 2.0 / 3.0 端口

macOS 10.15.x – 13.x.x

# <span id="page-2-1"></span>建议

为了确保为 DTL+ G3 设备提供足够的供电,请将其直接插在笔记本电脑或台式机的 USB 端口中, 如 **图 1.1** 所示。避免将 DTL+ G3 连接到任何具有 USB 口的外设, 如键盘或 USB 集线器, 如图 1.2 所示。

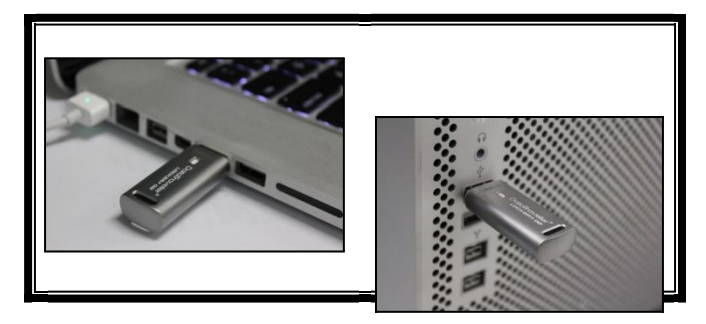

图 *1.1 –* 建议使用方法 图 *1.2 –* 不建议

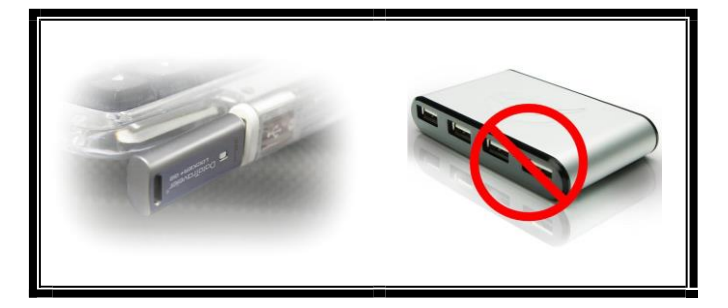

*\**注意:参见第 *24* 页的"盘符冲突"。

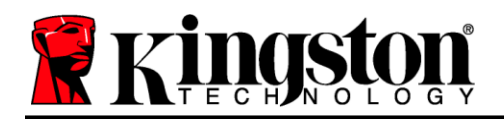

# <span id="page-3-0"></span>安装(**Windows** 环境)

- 1. 将 DTL+ G3 插入笔记本电脑或台式机的USB接口, 等待 Windows 检测到该闪存盘。
	- Windows 11/10 用户将收到设备驱动程序通知, 如图 *2.1* 所示。

新硬件检测完成之后, Windows 会开始初始化过程。

- 如果启用了 Windows 自动运行功能,那么您可以 跳过下一步并前往第 5 页 – 设备初始化。
- 您可以看到 AutoPlay(自动播放)窗口与图 2.2 中 的类似。
- 2. 选择选项"运行 *DTLplus\_Launcher.exe*"。

如果 Windows 没有自动播放,只需浏览到 DVD-RW 分区(图 *2.3*)并手动执行 DTLplus\_Launcher 程 序。这同样能够开始初始化过程。

| + AIACOBY172.16.26.79 +<br>G                                                                                   | <b>Charles Company</b>                                                  |                                                | <b>SHOP</b>                                                 | <b>TESTING</b><br>$-4$ $\frac{1}{2}$ SeptimAMC $\rho$ |
|----------------------------------------------------------------------------------------------------|-------------------------------------------------------------------------|------------------------------------------------|-------------------------------------------------------------|-------------------------------------------------------|
| Ceganize =<br>System properties                                                                                | Uninstall or change a program                                           | <b>Open Control Panel</b><br>Map network drive |                                                             | 拡大 目<br>$\bullet$                                     |
| <b>Till</b> Favorites<br><b>Desktop</b><br><b>B</b> Downloads<br><b>SIJ RecentPlaces</b><br><b>G.</b> SkyDrive | - Hard Disk Drives (4)<br>Local Disk (C:)<br>150 GB free of 232 GB      | 37568 (D:)<br>4.04 GB free of 372 GB           | 225GB (E)<br>101 GB free of 221 GB                          |                                                       |
| Libraries<br>Documents<br>Music<br><b>Pictures</b><br><b>Nideos</b>                                            | · Devices with Removable Storage (7)<br>OVD RW Drive (F)<br><b>Ford</b> | Removable Disk (G.)                            | Removable Disk (H)                                          |                                                       |
| Local Disk (C)<br>(iii) 37568 (Dr)<br>ca 22508 (fr)<br><b>E</b> DVD RW Drive (K:) DTL+G3<br>A Mac              | Removable Disk (2)<br>Removable Disk (Lt)<br>- Network Location (2)     | Removable Disk (3)                             | DVD RW Drive (K:) DTL+G3<br>D bytes free of 8.38 MB<br>coss |                                                       |
| <b>Support</b><br><b>Gu Network</b>                                                                            |                                                                         |                                                |                                                             |                                                       |

图 *2.3 – DTL+ G3* 内容

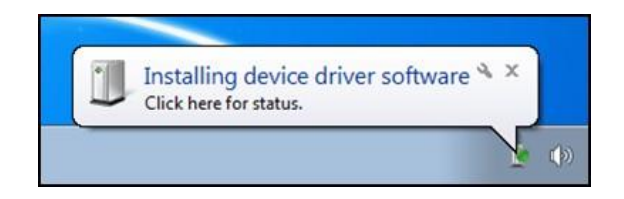

## 图 *2.1 –* 设备驱动程序安装

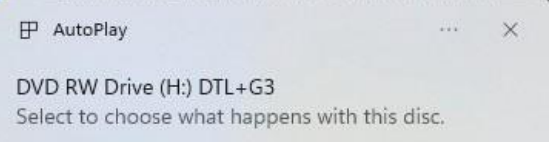

#### 图 *2.2 – AutoPlay*(自动播放)窗口

(注意:*AutoPlay*(自动播放)窗口中 的菜单选项根据计算机上目前安装程序 的不同可能有所差异。如果启用,自动 运行将自动启动初始化过程。)

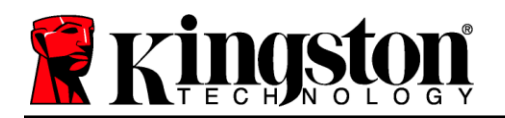

# <span id="page-4-0"></span>设备初始化(**Windows** 环境)

1. 从下拉菜单中选择您的语言偏好,并单击"*下一步"(图3.1)*。

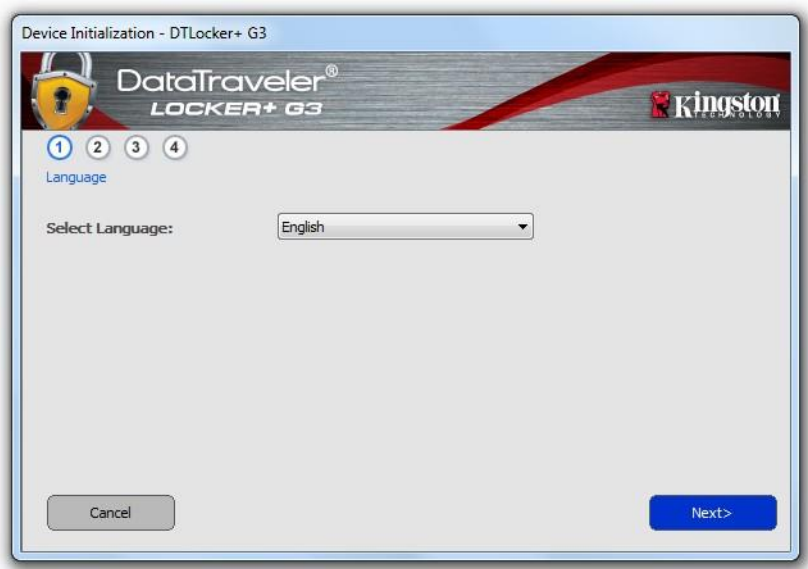

图 *3.1 –* 语言选择

2. 查看许可协议并单击"*下一步"(图3.2)。(注意:您必须接受许可协议才能继续操作;* 否则"下一步"按钮将一直处于禁用状态。)

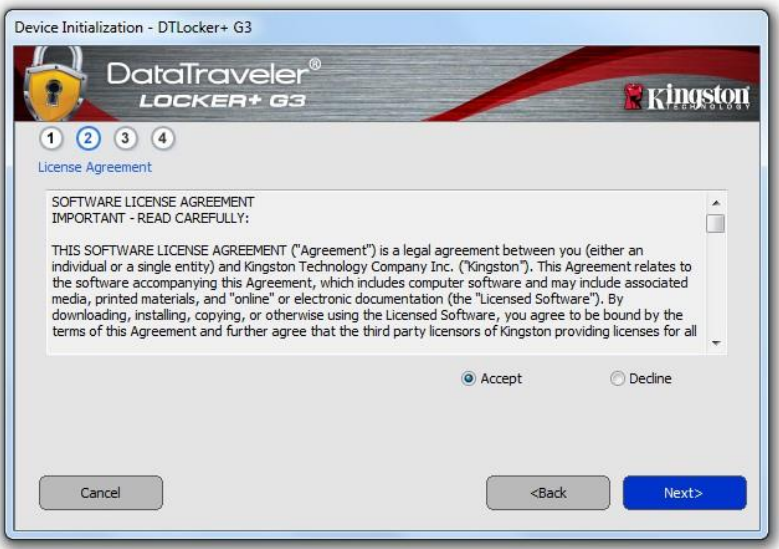

图 *3.2 –* 许可证协议

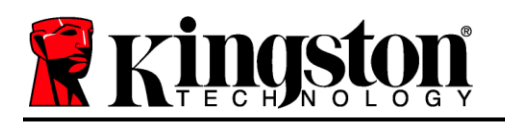

- 3. 创建密码保护 DTL+ G3 中的数据。在"密码"字段中输入密码,然后在"密码确认"字段中再次输 入,如下图 *3.3* 所示。创建的密码必须符合以下条件,然后才能继续进行初始化过程:
	- 1. 密码必须包含 6 个或更多字符(最多 16 个字符)。
	- 2. 密码必须包含下列标准选项中的三 (3) 种条件:
		- 大写、小写、数字和/或特殊字符(!、\$ 等)

您还可以输入密码提示,但不是必填字段。提示字段在忘记密码时很有用,它可以提供有关密码的 提示。(注意:提示内容不得与密码完全相同。)

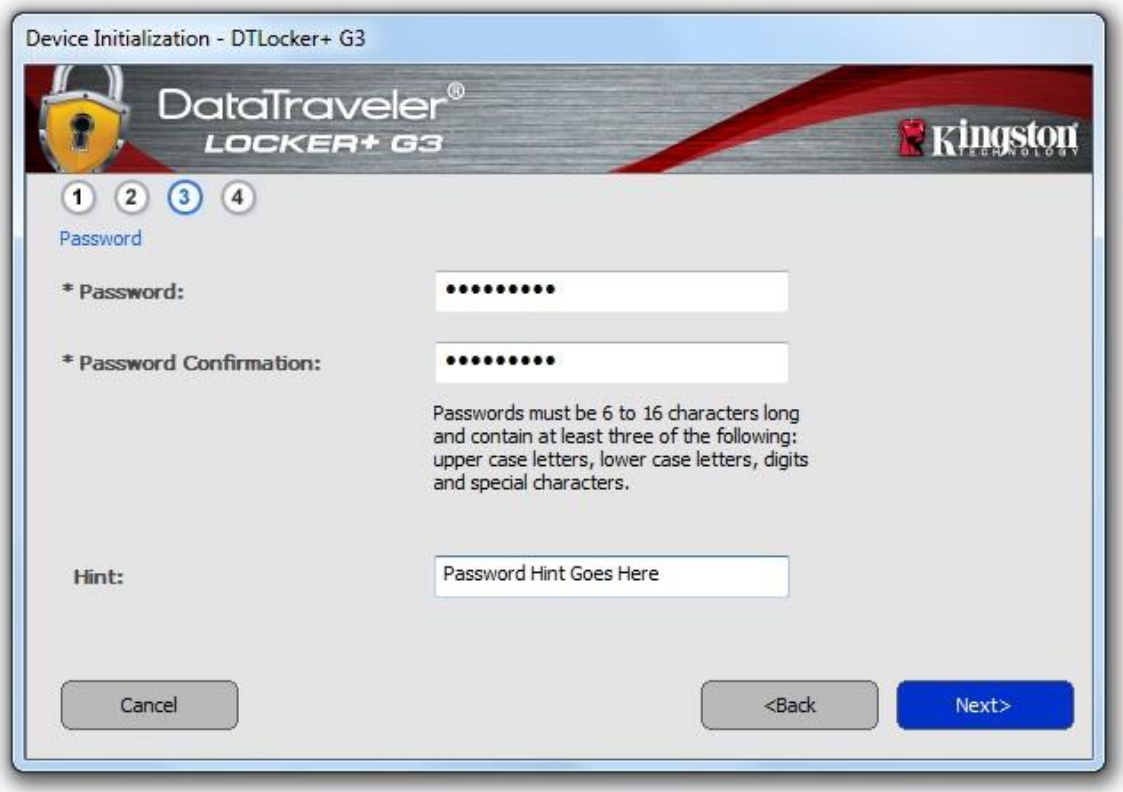

图 *3.3 –* 密码设置

4. 在提供的文本框中输入您的联系信息(参见图 3.4)(*注意: 您在这些字段中输入的信息可能不包含* 您在步骤 *3* 中创建的密码字符串。但是,这些字段是可选的,如果需要,可以留空。)

# **Kinderon**

- "姓名"字段最多可包含32个字符,但不得包含确切密码。
- "公司"字段最多可包含 32 个字符,但不得包含确切密码。
- "详情"字段最多可包含156 个字符,但是不得包含确切密码。

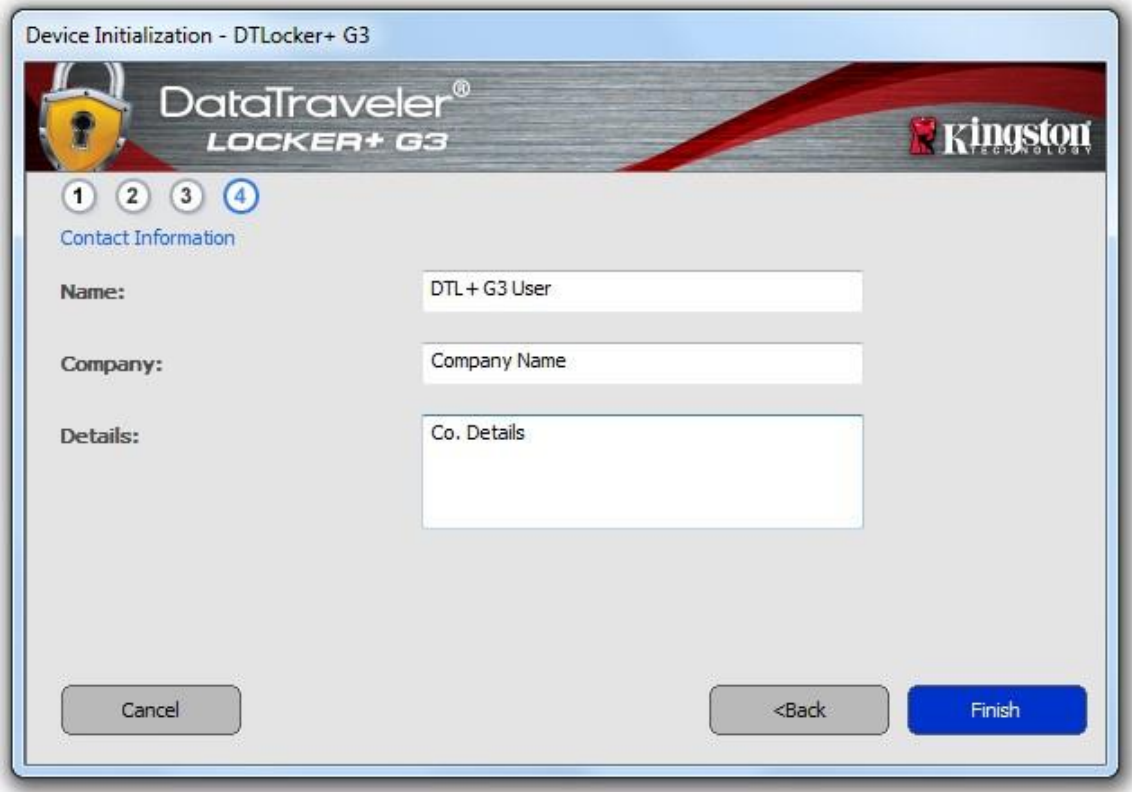

图 *3.4 –* 联系信息

5. 单击"完成"继续设备初始化过程。

DTL+ G3 现在将格式化安全数据分区(图3.5)并在完成时发出通知(图3.6)。

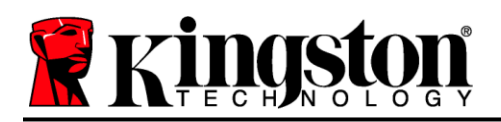

# 6. 单击"确定"继续。

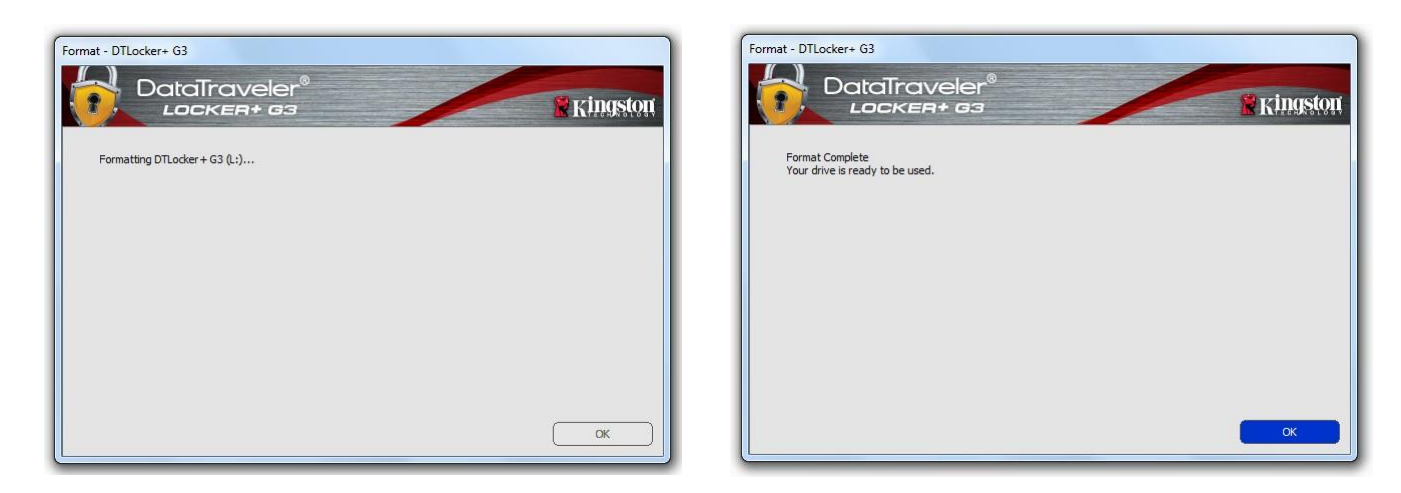

图 3.5 – 格式化 DTL+ G3 B 2.6 – A 2 B 3.6 – 格式化完成

初始化完成。

*\**注意:时间具体取决于系统硬件和 *DTL+ G3* 闪存盘的存储容量。

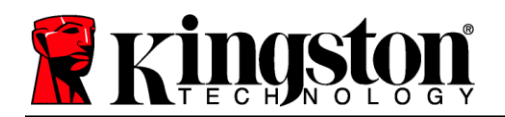

# **USB ← → Cloud** 初始化(Windows 环境)

一旦设备完成初始化, USB-to-Cloud 应用程序将会出现, 如 右侧图 *3.7* 所示。请在继续前确保您拥有有效的互联网连接。

要继续安装,单击 clevX 窗口底部右侧的绿色"接受"按钮。

要拒绝安装,单击 clevX 窗口底部左侧的红色"拒绝"按钮。

(注意:如果您单击红色的"拒绝"按钮,*USB-to-Cloud* 安 装将会取消。这样做,将在数据分区创建一个名为 *USBtoCloudInstallDeclined.txt'* 的特殊文本文件。此文件的存 在将阻止应用程序今后提醒您进行安装。)

如果初始化过程中弹出以下"Windows 安全警报"窗口,请单 击"允许访问"继续(或创建 Windows 防火墙例外), 以继 续安装 USB-to-Cloud 应用程序。

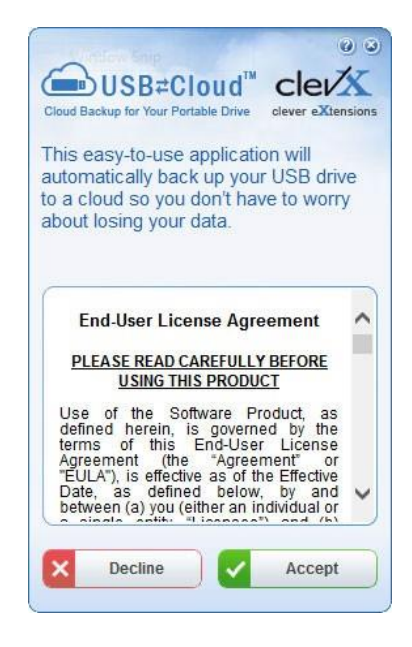

图 *3.7 – USB-to-Cloud*

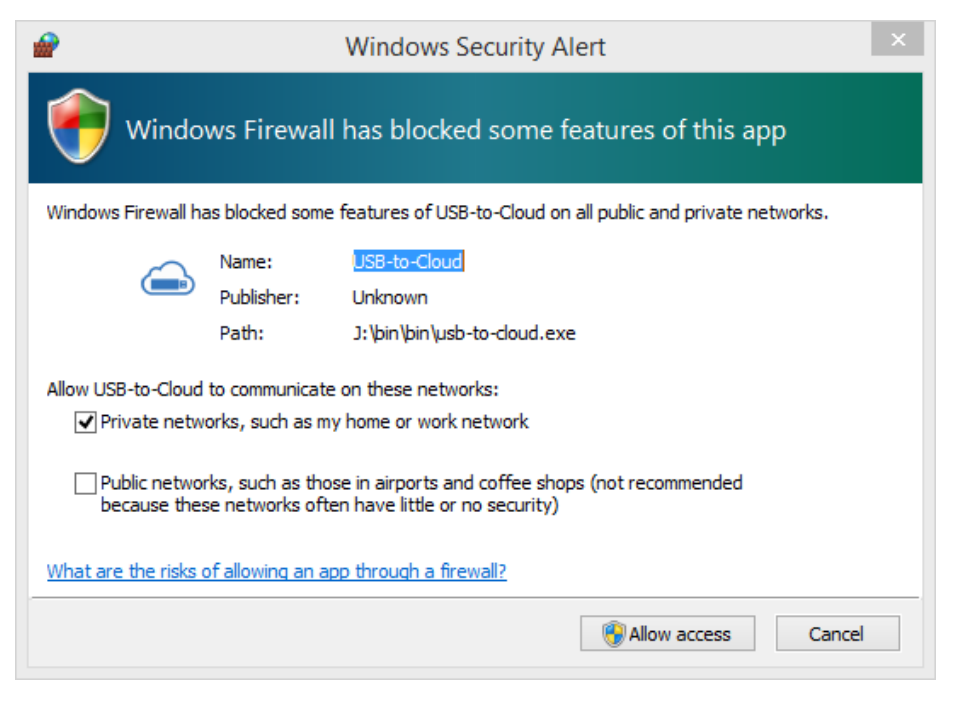

图 *3.8 – Windows* 安全警报

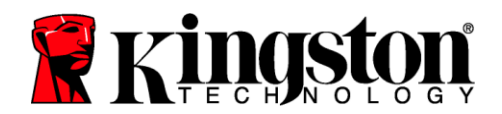

# (续……)**USB Cloud** 初始化(**Windows** 环境)

一旦安装完成,您将看到一个包含一系列选项的应用程序窗口 (用于同步您的 DataLocker+ G3 数据)。

选择您期望使用的云选项作为备份应用程序,并提供验证所需 的凭证。

(注意:如果您当前尚未创建所列云选项的帐户,您现在可以 使用您喜欢的互联网浏览器创建一个,并随后完成此选项。

一旦您选定云选项并完成对应服务的验证,USB-to-Cloud 程序 将对数据分区和云中存储的内容执行初次比较。只要 USB-to-Cloud 服务运行在任务管理器中,写入数据分区的内容将自动 备份(同步)到云中。 <sup>图</sup> *3.9 – Cloud Options*

# **USB-to-Cloud** 使用

USB-to-Cloud 应用程序提供以下附加服务:

- 暂停备份(暂停数据备份)
- 恢复(将数据从云恢复到设备)
- 设置(数据备份的额外选项)
- 退出(退出 USB-to-Cloud 服务)

# 设置

- 更改当前使用的语言
- 何处备份
- 备份什么
- 启用/禁用显示通知
- 启用/禁用自动软件更新和立即检查更新

(注意:如果您重置(或格式化)*DTL+ G3*,设备上的所 有数据将会丢失。不过,云中存储的所有数据都是安全、 完整的。*)*

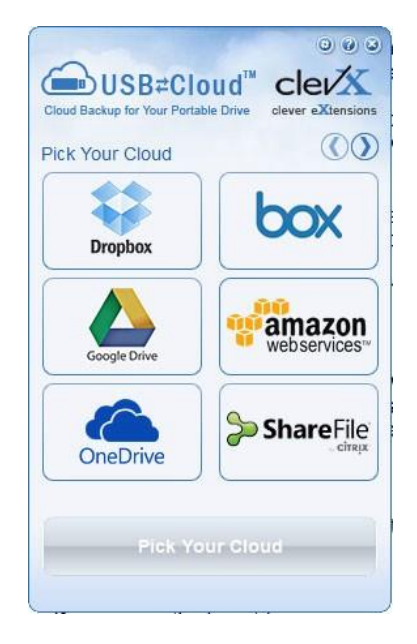

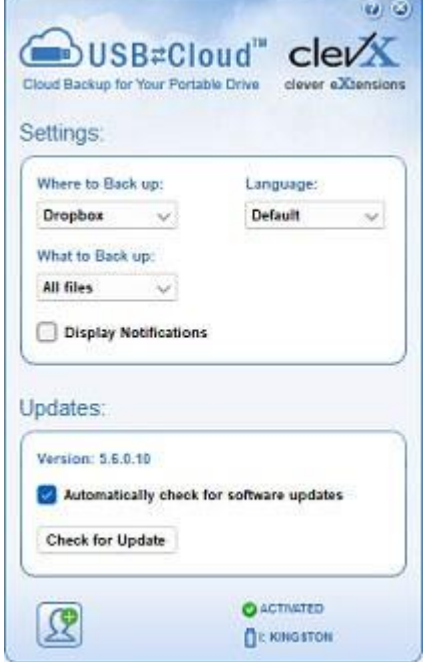

#### 图 *3.10 -* 设置

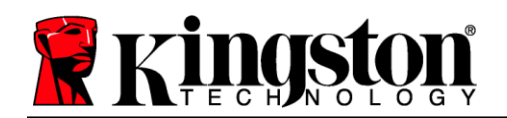

# 设备使用(**Windows** 环境)

对 DTL+ G3 进行初始化之后, 便可以访问安全 数据分区并使用密码登录设备以使用设备选项。 为此,请执行以下步骤:

- 1. 将 DTL+ G3 插入笔记本电脑或台式机的 USB接口,并输入密码(参见图 *4.1*)。
- 2. 键入密码后,单击"登录"按钮继续。
	- 如果输入了正确的密码,DTL+ G3 将 解锁, 您便可以开始使用设备。
	- 如果输入了错误的密码, 将在" 提示" 字段下方出现一条错误消息,说明登 录失败(参见图 *4.2*)。

在登录期间,如果输入了错误的密码,您还 有机会输入正确的密码;但是,内置安全功 能会记录失败登录尝试的次数\*。如果失败 尝试次数达到了预先配置的 10 次, DTL+ G3 将锁定设备并要求设备格式化安全数据 分区,之后才能再次使用。

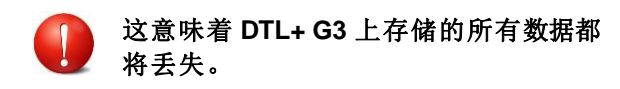

更多有关该功能的信息,请参见第 22 页的 "设备锁定"。)

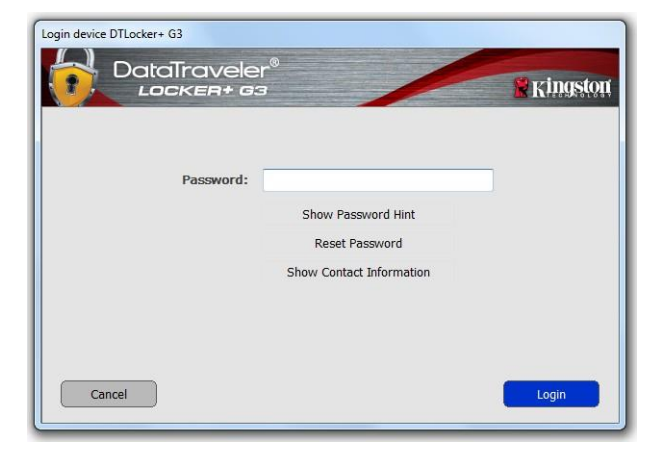

图 *4.1 –* 登录窗口

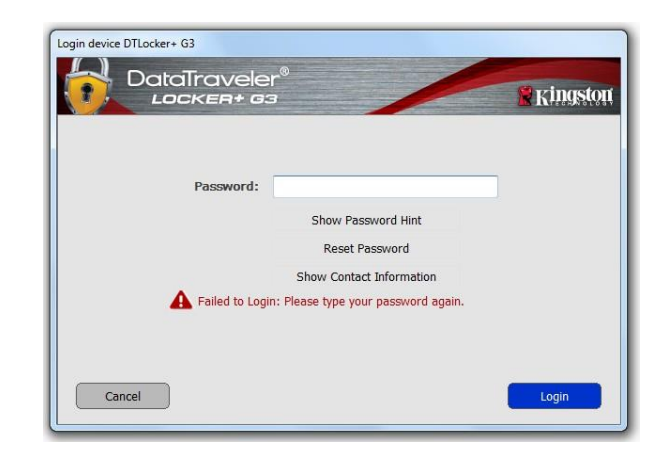

图 *4.2 –* 登录失败

*\**注意:成功通过设备的身份认证之后,失败登录计数器将重置。

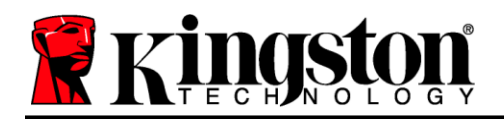

# <span id="page-11-0"></span>设备选项(**Windows** 环境)

登录到设备之后, 在 Windows 任务栏的右下角将出现一个"DTL+ G3"图标(图5.1)。 (注意:*Windows 11/10* 用户需要单击任务栏中向上箭头按钮才能访问"*DTL+ G3*"图标(图 *5.2*)。

单击一次 DTL+ G3 图标将显示以下菜单:

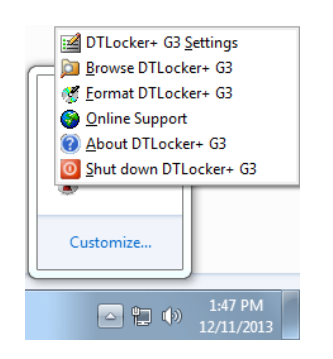

图 *5.1 –* 任务栏中的 *DTL+ G3* 图标

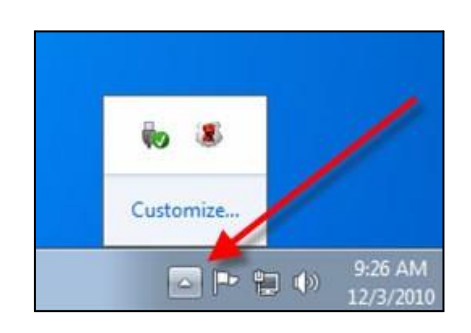

图 *5.2 –* 任务栏中的 *DTL+ G3* 图标

#### **DTL+ G3** 设置

- **•** 允许您更改密码和/或提示(图5.3)
- **•** 允许您添加/查看/更改联系信息(图5.4)
- **•** 让您可以更改当前语言选择(图5.5)

(注意:出于安全考虑,在更新和*/*或修改上述设置时需要提供*DTL+ G3* 密码)。

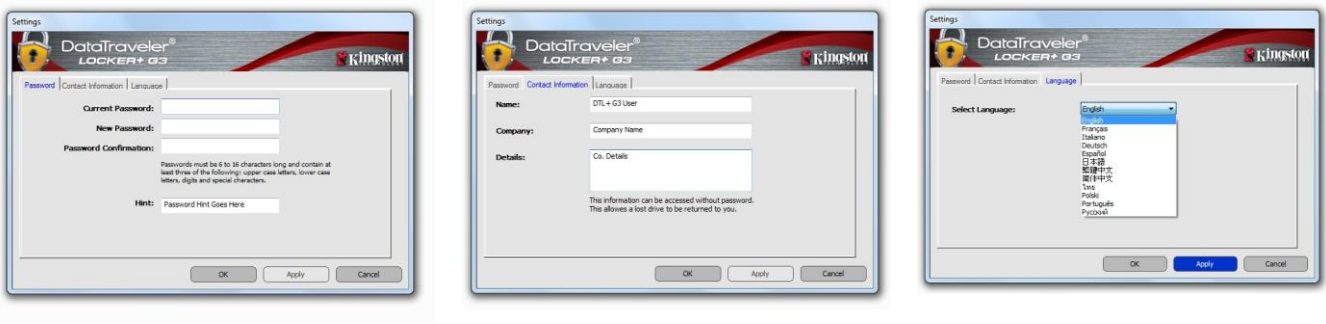

图 *5.3* 更改密码 图 *5.4* 联系信息 图 *5.5 –* 选择语言

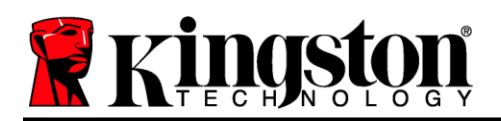

#### 浏览 **DTL+ G3**

允许您在登录后浏览安全数据分区中的内容

# 格式化 **DTL+ G3\***

 允许您格式化安全数据分区(警告:所有数据都将 被抹除。)(图5.7)

### 在线支持(需要互联网接入)

 打开互联网浏览器并导航至 *<http://www.kingston.com/support/>*, 从中可以获取更多的支持信息

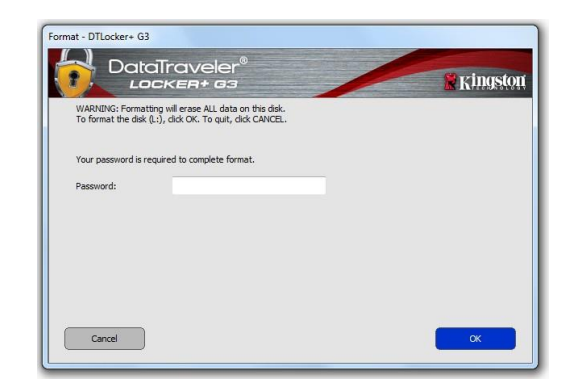

#### 图 *5.7 –* 格式化警告

#### 关于 DTL+ G3

 提供有关DTL+ G3 的特定详细信息,包括应用程序 和固件版本信息(图5.8)

## 关闭 **DTL+ G3**

● 正确关闭 DTL+ G3, 允许您将其安全地从系统上 删除

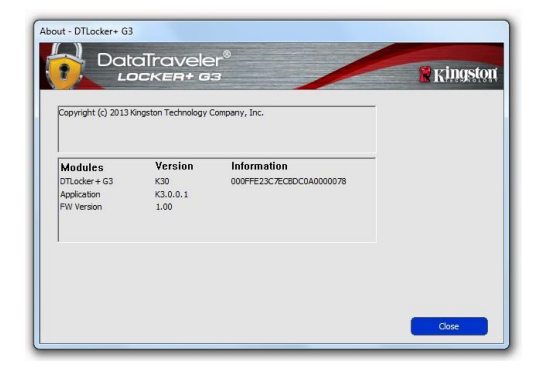

图 *5.8 –* 关于 *DTL+ G3*

# **-Windows** 部分完成**-**

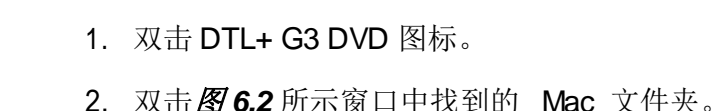

<span id="page-13-0"></span>安装(**Mac** 环境)

**R** Kingstol

如图 *6.1* 所示。

 $000$ 

autorun.inf

Mar

3. 双击图 *6.3* 所示窗口中找到的 DTLplus 应用程序图标。

将 DTL+ G3 插入笔记本电脑或台式机的USB接口, 等待 Mac 操作系统 检测到该闪存盘。检测到之后,您将看到 DTLplus 标符出现在桌面上,

 $\overline{\phantom{a}}$ 

DTLplus Launcher.exe

这会开始初始化过程。

 $DTL+G3$ 

DTLocker+ User's

Manual odf

Support

图 *6.2 – DTL+ G3* 内容 图 *6.3 – DTL+ G3* 应用程序

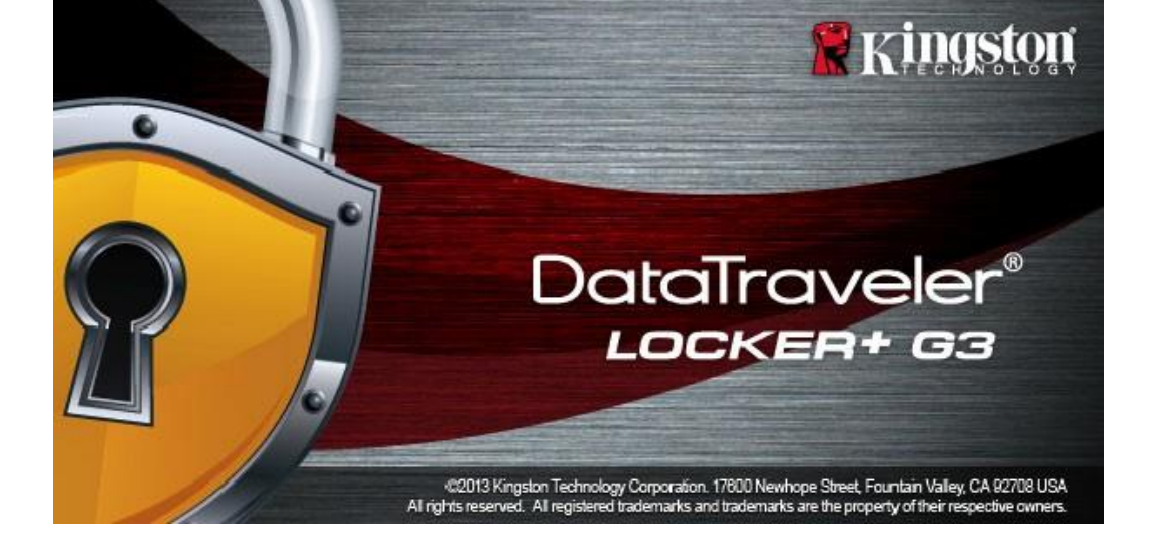

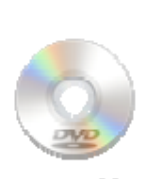

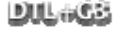

图 *6.1 – DTLplus*

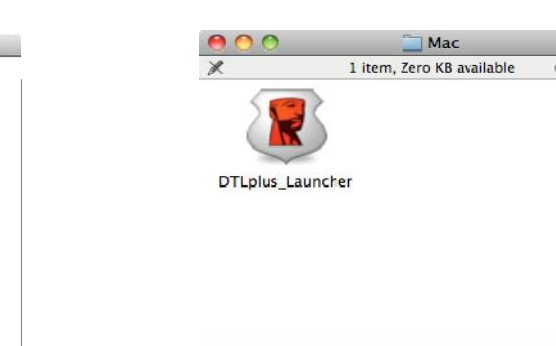

DTLplus + Mac

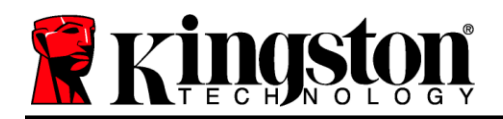

# <span id="page-14-0"></span>设备初始化(**Mac** 环境)

1. 从下拉菜单中选择您的语言偏好,并单击"*下一步"(图7.1)*。

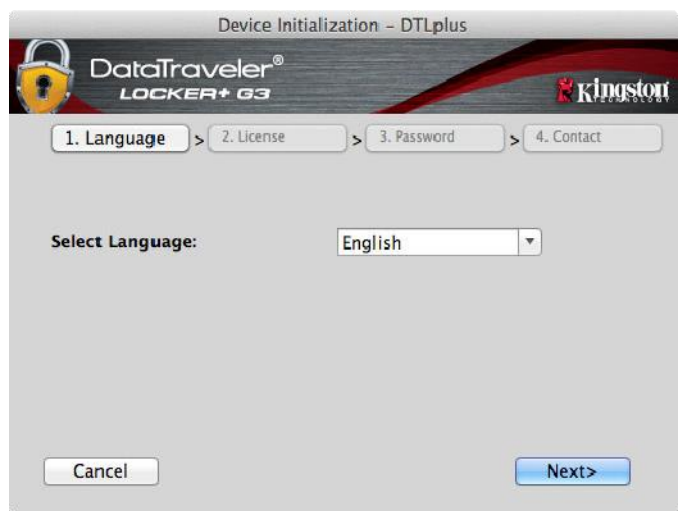

图 *7.1 –* 语言选择

2. 查看许可协议并单击"下一步"(图7.2)。(注意:您必须接受许可协议才能继续操作; 否则"下一步"按钮将一直处于禁用状态。)

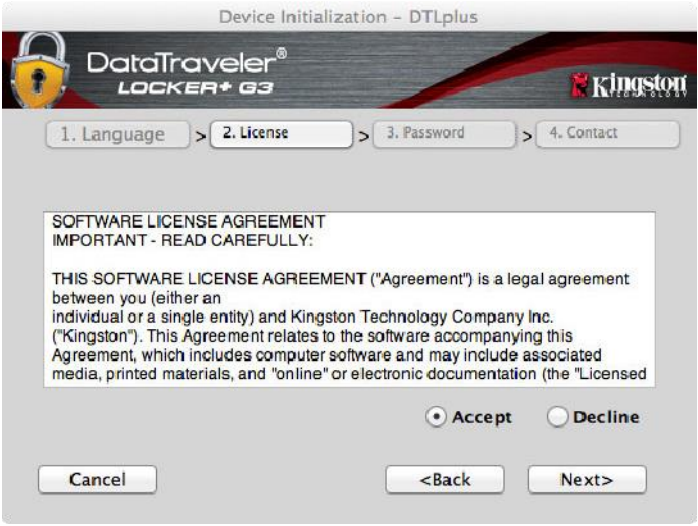

图 *7.2 –* 许可证协议

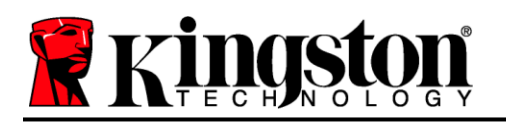

- 3. 创建密码保护 DTL+ G3 中的数据。在"密码"字段中输入密码,然后在"密码确认"字段中再次 输入,如下图 *7.3* 所示。创建的密码必须符合以下条件,然后才能继续进行初始化过程:
	- 1. 密码必须包含 6 个或更多字符(最多 16 个字符)。
	- 2. 密码必须包含下列标准选项中的三 (3) 种条件:
		- 大写、小写、数字和/或特殊字符(!、\$ 等)

您还可以输入密码提示,但不是必填字段。提示字段在忘记密码时很有用,它可以提供有关密码的 提示。(注意:提示内容不得与密码完全相同。)

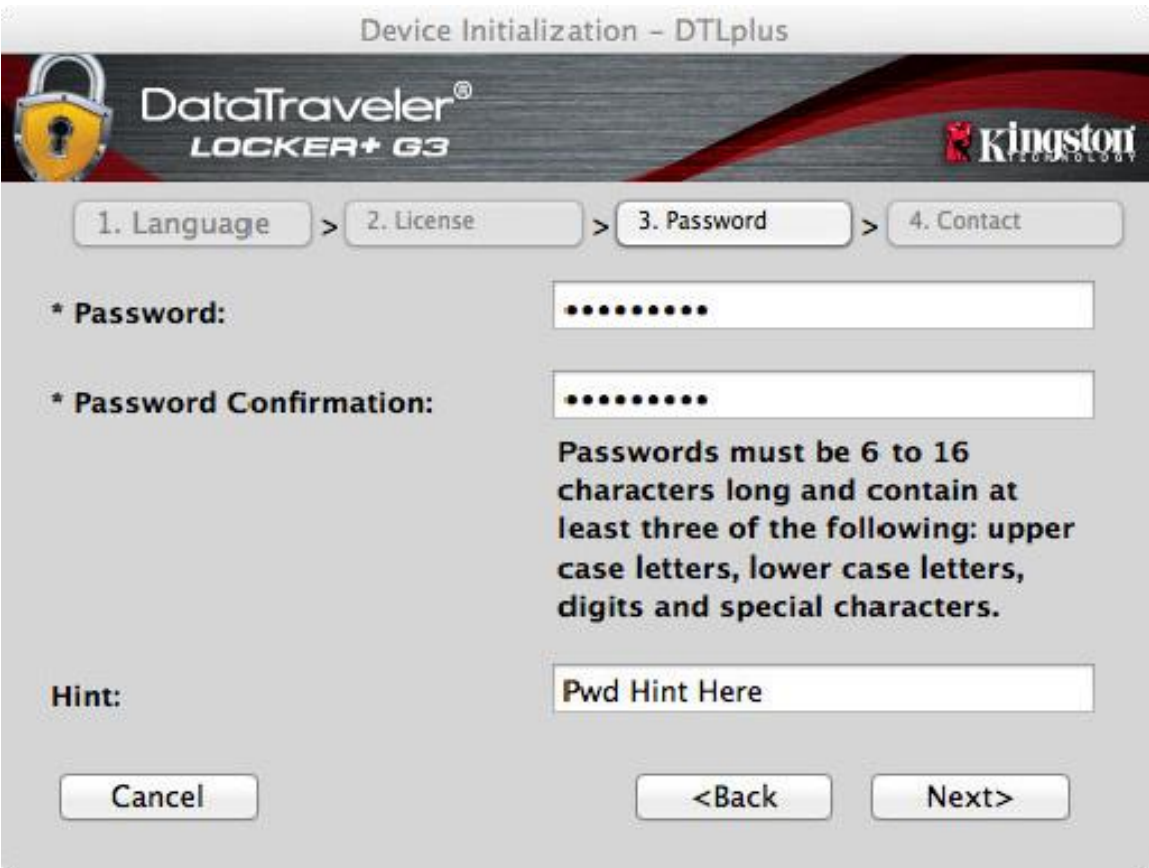

#### 图 *7.3 –* 密码设置

# Kingstor

- 4. 在提供的文本框中输入您的联系信息(参见图7.4)(注意: 您在这些字段中输入的信息可能不包含 您在步骤 *3* 中创建的密码字符串。但是,这些字段是可选的,如果需要,可以留空。)
	- "姓名"字段最多可包含32个字符,但不得包含确切密码。
	- "*公司"字段最多可包含32个字符,但不得包含确切密码。*
	- "详情"字段最多可包含156个字符,但是不得包含确切密码。

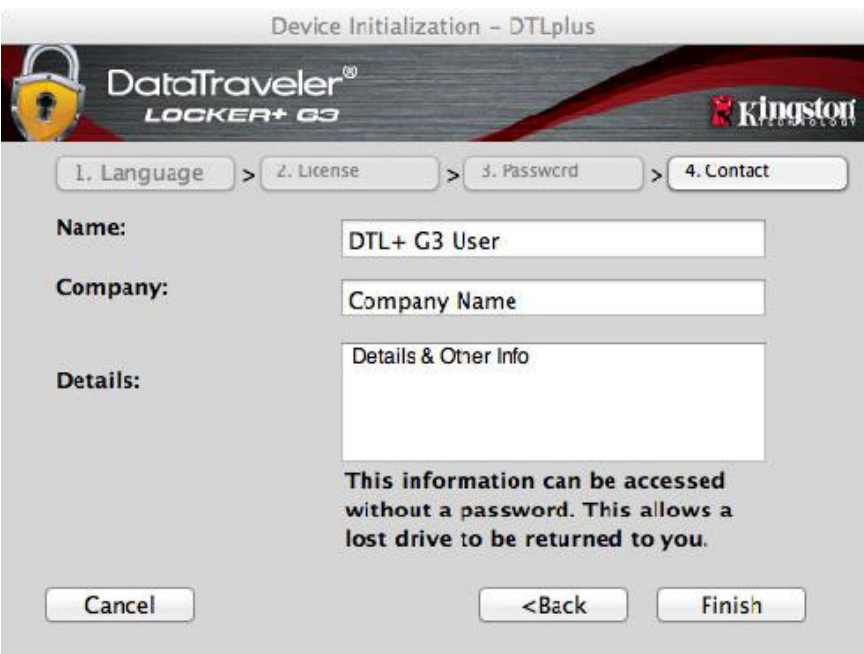

#### 图 *7.4 –* 联系信息

5. 单击"完成"以完成设备初始化过程。

DTL+ G3 现在将格式化安全数据分区(图 *7.5*)并在完成时发出通知(图 *7.6*)。

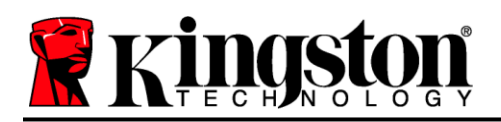

6. 单击"确定"继续。

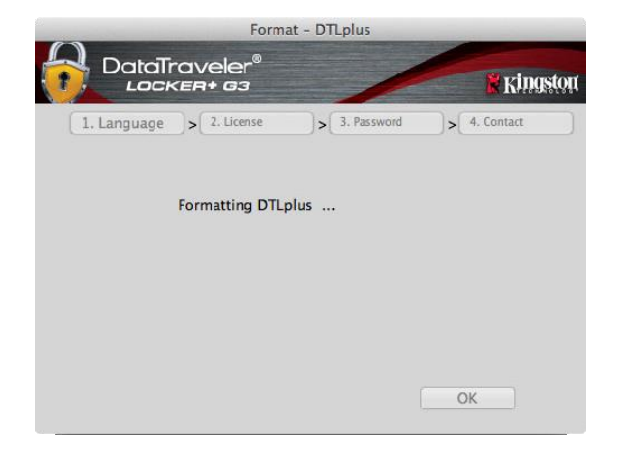

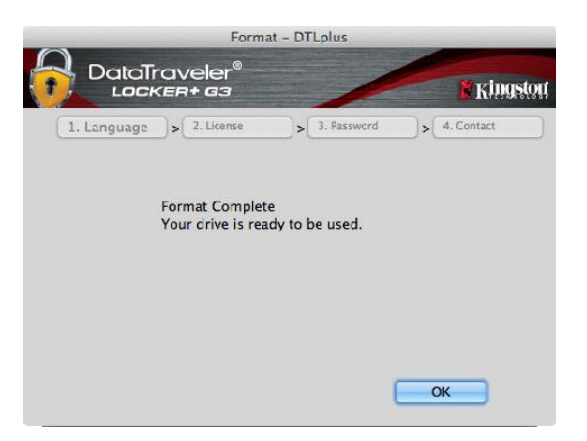

图 7.5 – 格式化 DTLocker+ G3 B 2.6 – 格式化完成

初始化完成。

*\**注意:时间具体取决于系统硬件和 *DTL+ G3* 闪存盘的存储容量。

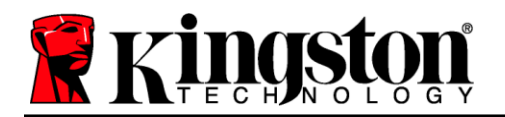

# **USB ← → Cloud** 初始化(Mac 环境)

一旦设备完成初始化,USB-to-Cloud 应用程序将会出现,如 右侧图 *7.7* 所示。请在继续前确保您拥有有效的互联网连接。

要继续安装,单击 clevX 窗口底部右侧的绿色"接受"按钮。

要拒绝安装,单击 clevX 窗口底部左侧的红色"拒绝"按钮。

(注意:如果您单击红色的"拒绝"按钮,*USB-to-Cloud* 安 装将会取消。如此一来,在数据分区中会创建一个名为 *DontInstallUSBtoCloud'* 的特殊文件。此文件的存在将阻止应 用程序今后提醒您进行安装。)

一旦安装完成,您将看到一个包含一系列选项 的应用程序窗口(用于同步您的 DataLocker+ G3 数据)。图 *7.8*

选择您期望使用的云选项作为备份应用程序, 并提供验证所需的凭证。

(注意:如果您当前尚未创建所列云选项的帐 户,您现在可以使用您喜欢的互联网浏览器创 建一个,并随后完成此选项。

一旦您选定云选项并完成对应服务的验证, USB-to-Cloud 程序将对数据分区和云中存储的 内容执行初次比较。只要 USB-to-Cloud 服务运 行在任务管理器中,写入数据分区的内容将自 动备份(同步)到云中。

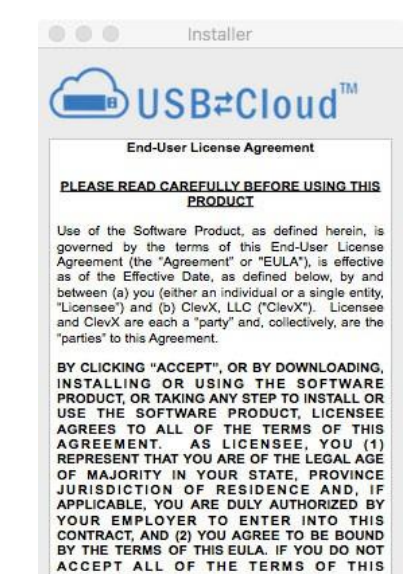

图 *7.7 – USB-to-Cloud*

Accept

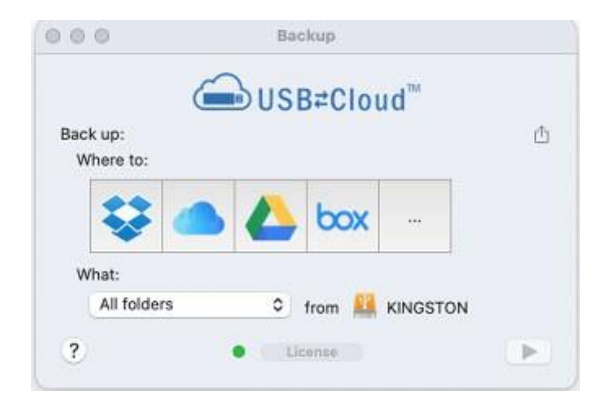

Decline

图 *7.8 –* 云选项

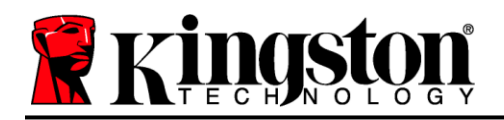

# (续……)**USB Cloud** 初始化(**Mac** 环境)

# **USB-to-Cloud** 使用

USB-to-Cloud 应用程序提供以下附加服务 (图 *7.9*):

- 暂停备份(暂停数据备份)
- 恢复(将数据从云恢复到设备)
- 备份(打开云选项)参见第 *19* 页的图 *7.8*
- 退出(退出 USB-to-Cloud 服务)

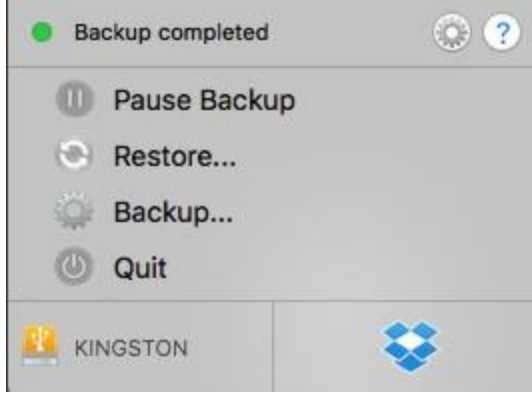

图 *7.9 –* 选项

在"设置"菜单中,您可以(图 *7.10*):

- 更改当前使用的语言
- 启用/禁用声音通知
- 启用/禁用在应用退出时取消挂载闪存盘
- 启用/禁用故障排除日志记录
- 启用/禁用防病毒保护
- 启用/禁用自动软件更新和立即检查更新

(注意:如果您重置(或格式化)*DTL+ G3*,设备 上的所有数据将会丢失。不过,云中存储的所有数 据都是安全、完整的。)

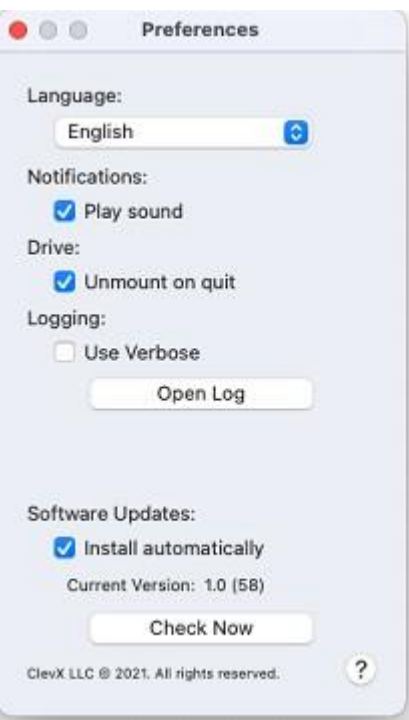

图 *7.10 -* 设置

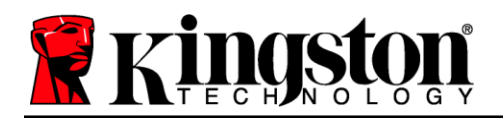

# 设备使用(**Mac** 环境)

对 DTL+ G3 进行初始化之后, 便可以访问 安全数据分区并使用密码登录设备以使用 设备选项。为此,请执行以下步骤:

- 1. 将 DTL+ G3 插入 USB 端口。
- 2. 双击 DTL+ G3 卷图标 ©
- 3. 打开 Mac 文件夹并双击 *DTLplus\_Launcher* 应用。
- 4. 在"登录"窗口文本框中输入您的密码 (参见图 *8.1*)。
- 5. 键入密码后,单击"登录"按钮继续。
	- 如果输入了正确的密码,*DTL+ G3* 将 解锁,您便可以开始使用设备。
	- 如果输入了错误的密码,将在"提示"字 段下方出现一条错误消息,说明登录失败 (参见图 *8.2*)。

在登录期间,如果输入了错误的密码,您还有机 会输入正确的密码;但是,内置安全功能会记录 失败登录尝试的次数\*。如果失败尝试次数达到 了预先配置的 10 次, DTL+ G3 将锁定设备并 要求设备格式化安全数据分区,之后才能再次 使用。

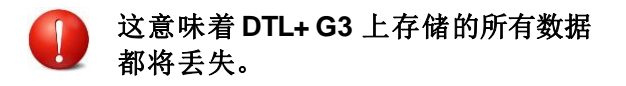

更多有关该功能的信息,请参见第 22 页 的"*设备锁定*"。) 图 8.2 – 登录失*败* 

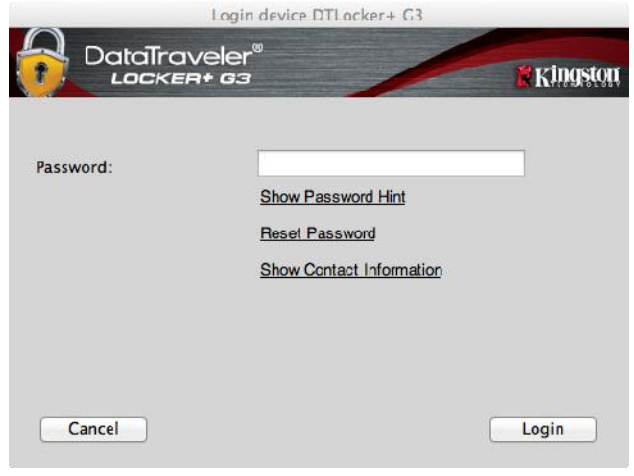

图 *8.1 –* 登录窗口

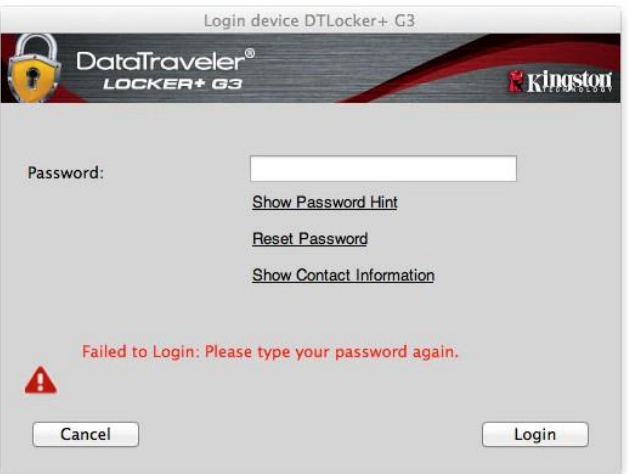

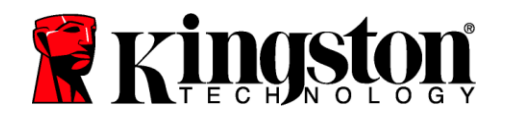

#### \*注意: 成功通过设备的身份认证之后,失败登录计数器将重置。

# <span id="page-21-0"></span>设备选项(**Mac** 环境)

登录到设备之后, Mac OS X Dock 上将出现一个 DTLplus\_Launcher' 图标, 如下图 9.1 所示:

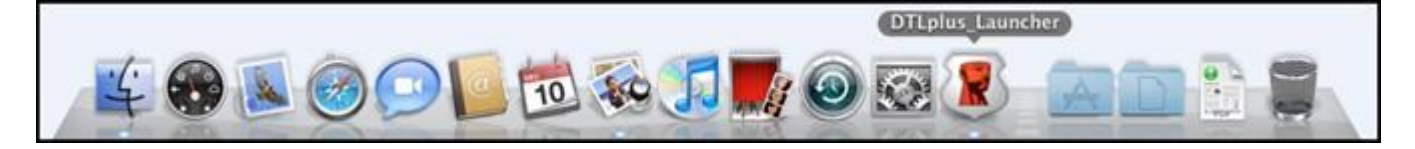

图 *9.1 – Mac OS X Dock* 中的 *DTL+ G3* 图标

按住键盘上的 *control*' 键并单击 *DTLplus\_Launcher*' 图标,将显示右 侧图 *9.2* 所示的菜单。

#### **DTL+ G3** 设置

- **•** 允许您更改密码和/或提示(图9.3)
- 允许您添加/查看/更改联系信息(图 *9.4*)
- **•** 允许您更改语言首选项 (图 9.5)

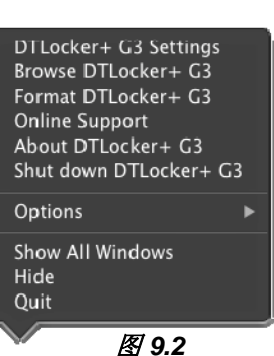

*DTL+ G3* 选项

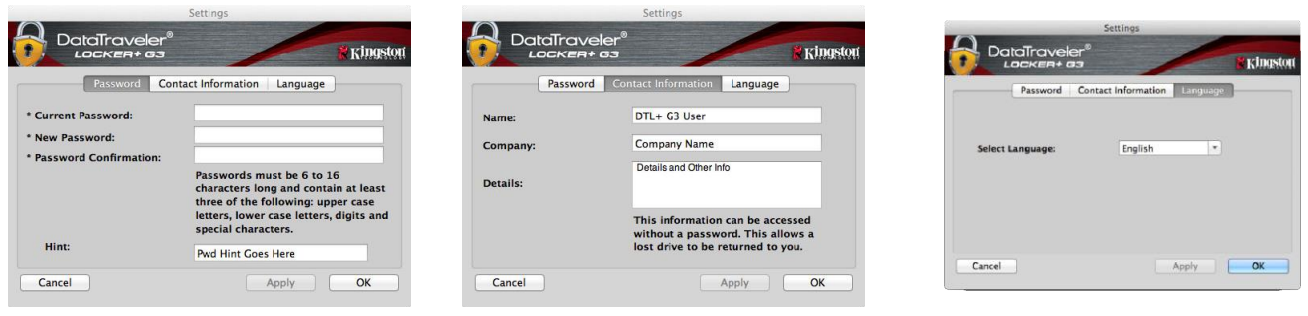

图 *9.3 –* 更改密码 图 *9.4 –* 联系信息 图 *9.5 –* 选择语言

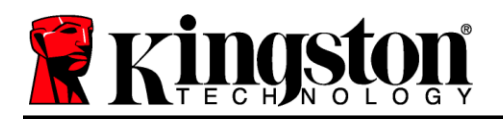

(注意:出于安全考虑,在更新和*/*或修改上述设置时需要提供*DTL+ G3* 密码)。

#### 浏览 **DTL+ G3**

允许您在登录后浏览安全数据分区中的内容

# 格式化 **DTL+ G3**

- 允许您格式化安全数据分区(警告:所有数据都将 被抹除。)(图9.7)
- 在线支持(需要互联网接入)
	- 打开互联网浏览器,导航至 *<http://www.kingston.com/support/>*, 从中可以获得更多支持信息 图 *9.7 –* 格式化警告

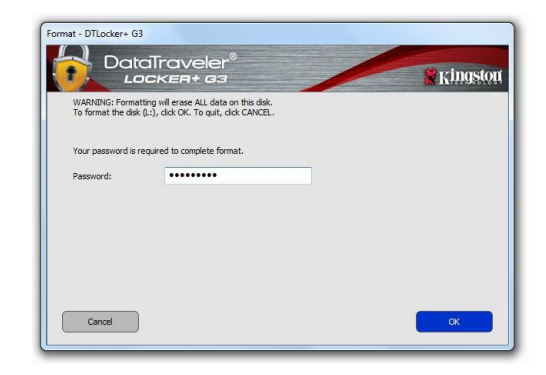

# 关于 **DTL+ G3**

 提供有关DTL+ G3 的特定详细信息,包括应用程 序和固件版本信息(图9.8)

# 关闭 **DTL+ G3**

● 正确关闭 DTL+ G3, 允许您将其安全地从系统上 删除

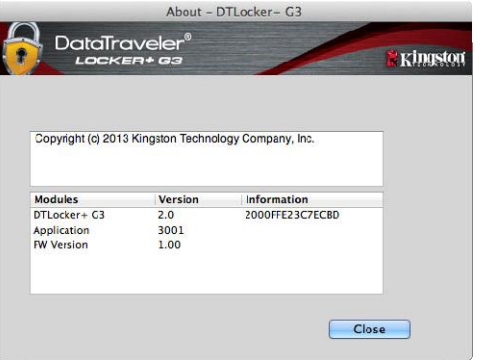

图 *9.8 –* 关于 *DTL+ G3*

# **-Mac** 部分完成**-**

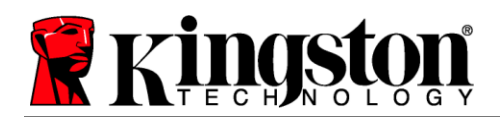

# <span id="page-23-0"></span>帮助和故障排除

#### 设备锁定

DTL+ G3 具有一项安全功能,可以在达到最大连续失败登录尝试次数(简称为 *MaxNoA*)之后禁止未授 权访问数据分区;默认的"实际"配置采用了预配置的值10(尝试次数)。

"锁定"计数器记录每次的失败登录,并且在满足下列两种条件之一时重置:**1)** 达到 MaxNoA 之前成功 登录或 **2)** 达到 MaxNoA 并格式化设备。\*

如果输入了错误的密码,将在"提示"字段 下方出现一条错误消息, 说明登录失败。 参见图 *10.1*。

如果出现第 7 次失败尝试, 您将看到另外一条错 误消息, 提醒您在达到 MaxNoA 之前还可以尝试 3 次(默认被设置为 10)。参见图 *10.2*。

在第 10 次登录尝试失败之后,DTL+ G3 将永久 性地隔离数据分区,并要求设备进行格式化, 之后才能再次使用。这意味着 DTL+ G3 上保存 的所有数据都将丢失,且您需要新建一个密码。

这一安全措施限制了他人(没有您的密码)无休 止地尝试登录并取得您的敏感数据访问权。

如果您是 DTL+ G3 的所有者, 但忘记了密码, 那么相同的安全措施将同样会生效,包括设备 格式化。\*

更多有关该功能的信息,请参见第23页的"忘记 密码"。

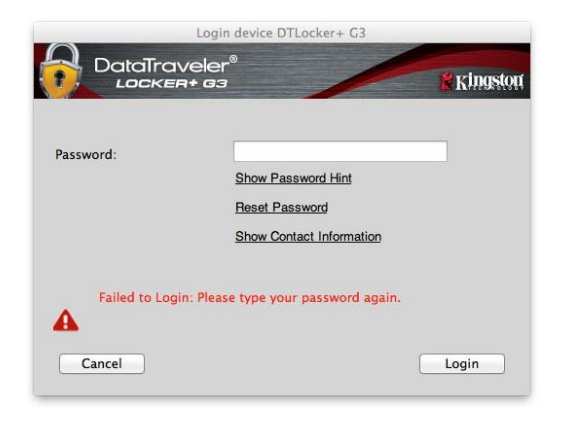

图 *10.1 –* 登录失败

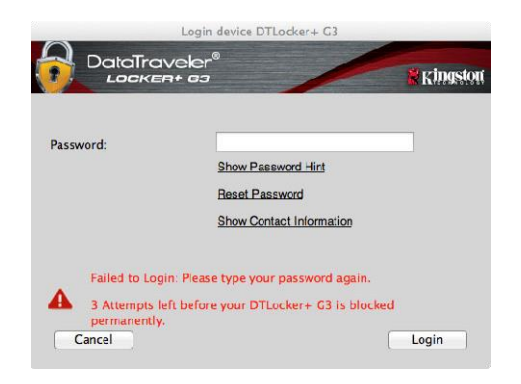

图 *10.2 –* 第 *7* 次登录失败

*\**注意:设备格式化将擦除 *DTL+ G3* 安全数据分区中保存的所有信息。

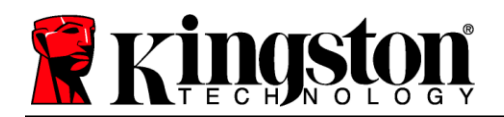

#### 忘记密码

如果忘记密码,您可以单击执行 DTLplus\_Launcher 时出现在设备登录窗口中 的"重置密码"链接(参见图 *10.3*)。

您可以通过这一选项新建密码,但是为了保护 您数据的隐私,DTL+ G3 将被格式化。这意味 着在这个过程中所有数据会被擦除。\*

单击"重置密码"之后,将出现一个消息框 (图 *10.4*)并询问您是否要在进行格式化之前 输入新密码。此时, 您可以 1) 单击"确定" 以确认,也可以 2) 单击"取消"以返回登录 窗口。 <sup>图</sup> *10.3 –* 忘记密码

如果选择继续,系统将提示您新建一个复杂的 密码和提示。提示不是必填字段,但是该字段 在忘记密码时有用,可以提供有关密码是什么 的线索。

(注意:提示内容不得与 *DTL+ G3* 设备密码 完全相同。) 图 *10.4 –* 格式化之前提示

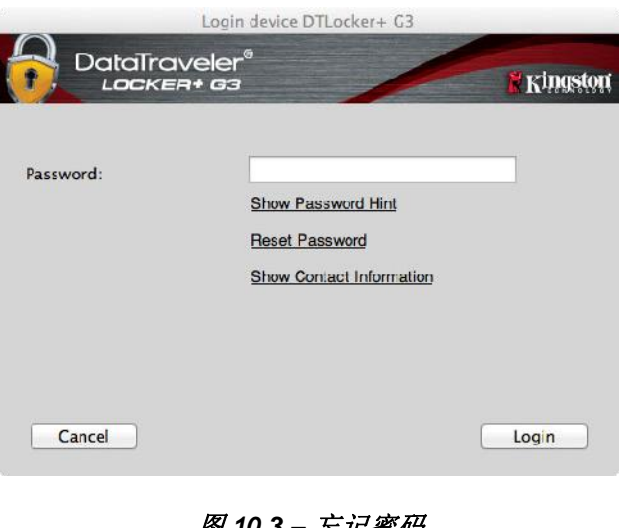

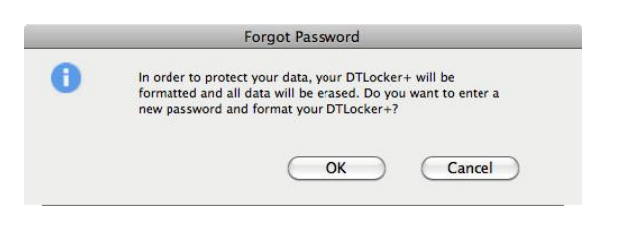

*\**注意:设备格式化将擦除 *DTL+ G3* 安全数据分区中保存的所有信息。

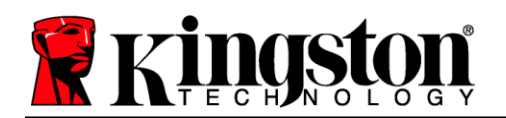

#### 驱动器号冲突(**Windows** 操作系统)

如本手册"系统要求"部分(第3页)所述,DTL+G3 需要使用两个连续的驱动器号(在驱动器号分配 "空缺"之前出现的最后一个物理磁盘之后)(参见图 *10.5*)。这不适用于网络共享,因为它们特定于 用户配置文件而不是系统硬件配置文件本身,因此对操作系统而言看起来是可用的。

这意味着,Windows 可能会给 DTL+ G3 分配已经被网络共享或者通用命名约定 (UNC) 路径使用的驱动 器盘符,从而导致驱动器盘符冲突。如果发生这种情况,请联系您的管理员或帮助台部门,以便在 Windows 磁盘管理中更改驱动器号分配(需要管理员权限)。

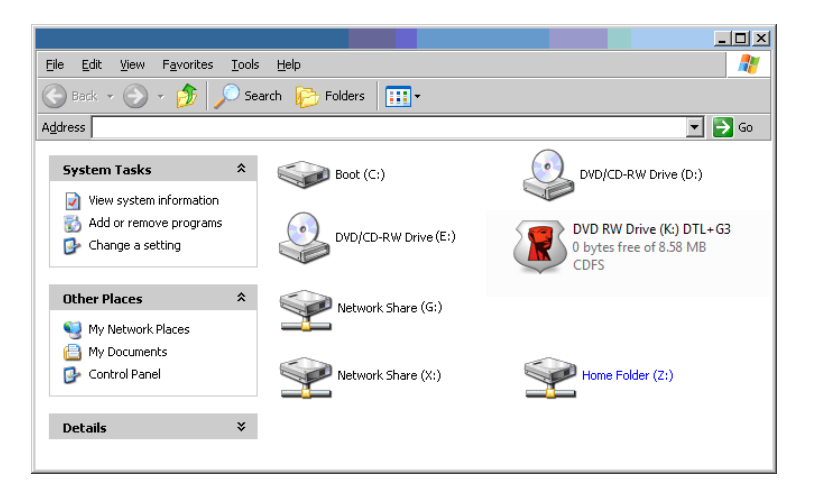

图 *10.5 –* 我的计算机

在本例中, DTL+ G3 使用驱动器 F:, 这是驱动器 E: 之后第一个可供使用的驱动器盘符 (E: 是驱动器号 空缺之前的最后一个物理磁盘。)因为驱动器号 G: 是网络共享的,不是硬件配置文件的一部分,所以 DTL+ G3 可能会尝试将它用作其第二个驱动器号,从而导致冲突。

如果您的系统中没有网络共享,但 DTL+ G3 仍然不能加载, 那可能是读卡器、可移动磁盘或者其他以前 安装的设备正在占用驱动器盘符分配,并仍然导致冲突。

请注意,驱动器盘符管理(或 DLM)在 Windows 11/10 中已大大改善,因此您可能不会遇到此问题,但 是如果您无法解决冲突,请联系金士顿技术支持部门获取进一步的协助。

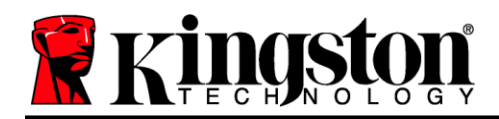

Copyright © 2023 Kingston Technology Corporation, 17600 Newhope Street, Fountain Valley, CA 92708 USA.保留所有权利。

Windows 是 Microsoft Corporation 的注册商标。

所有其他商标的版归各自所有者,是他们的财产。

对于本文包含的技术或编辑错误和/或遗漏,或由于提供或使用本材料而造成的附带或间接伤害,金士顿 不承担责任。本文提供的信息如有变更,恕不另行通知。金士顿无法保证本文任何信息在发布日期之后的 准确性。本文仅供参考之用。金士顿不在本文中提供任何明示或默示的保证。

除非事先获得版权持有人的许可,否则禁止以任何标准(纸质)图书形式出于商业目的发行作品或派生 作品